# **User documentation**

Blueriq Model Analyzer(BMA) is designed to evaluate Blueriq Models and assess its maintainability and quality. The Model Analyzer is developed to work with the well known code quality platform called SonarQube. The BMA is series of components which either work with or extends SonarQube.

## <span id="page-0-0"></span>How does it work

When you want to analyze a source code project, being either a Java, C# or Blueriq project, you can leverage SonarQube do handle the analysis for you. SonarQube consist out a few concepts.

#### <span id="page-0-1"></span>**SonarQube Server**

The main application of SonarQube, where your analysis projects are stored and can be viewed. It also houses registered SonarQube Plugins.

#### <span id="page-0-2"></span>**SonarQube Plugin**

A plugin is an extension for SonarQube, which can analyse source code. SonarQube delivers plugins for a variety of language, such as Java and C#. These plugins perform the analysis of your source code and sends the results of the analysis to the SonarQube Server.

#### <span id="page-0-3"></span>**SonarQube Scanner**

A scanner is a tool to execute your source code analysis. SonarQube delivers scanners for a variety of build systems, such as Maven and MSBuild. You configure a scanner to execute your source code analysis. The scanner will fetch all registered plugins from the SonarQube Server and will give the configured source code to every plugin so that the plugin can runs its analysis.

#### <span id="page-0-4"></span>**SonarQube Quality Gate**

#### See [Quality gate](https://my.blueriq.com/display/BMA/Quality+gate).

# <span id="page-0-5"></span>Blueriq Model Analyzer

The Model Analyzer consists out of three components. A Plugin, a Scanner and a Quality Gate. The SonarQube Scanners index the gives source code directories and files, so it can run its analysis on those indexed files. Since Blueriq Models live in Blueriq Studio and does not consist out files, we needed to create our own scanner. The scanner creates directories and files in a structure way which represents your Blueriq project structure including repository and branch. Once this file structure is in place, the scanner works just like every other SonarQube Scanner.

## <span id="page-0-6"></span>Scope of the analysis

The Model Analyzer can only analyze the content of project which are created in the project itself. For more information see [Analysis Scope](https://my.blueriq.com/display/BMA/Analysis+Scope).

## <span id="page-0-7"></span>Configure analysis

The Blueriq Sonar Scanner needs to be configured to read your Blueriq Model on which the analysis will be run. Blueriq Sonar Scanner takes care of this by reading a application.properties file. See [Configuring Sonar Scanner](https://my.blueriq.com/display/BMA/Configuring+Sonar+Scanner) on how to setup your application.properties file.

### <span id="page-0-8"></span>Running analysis

To perform an analysis you need to have the Blueriq Sonar Scanner somewhere on you local environment. This Blueriq Sonar Scanner can be found in the zip of the Bluerig Model Analyzer and is called bma-sonar-scanner.jar. To perform an analysis you will need to execute a command from a command prompt. The command consist out of two parts. The first part being the execution of java with the Blueriq Sonar Scanner and the second part is the location of the application.properties.

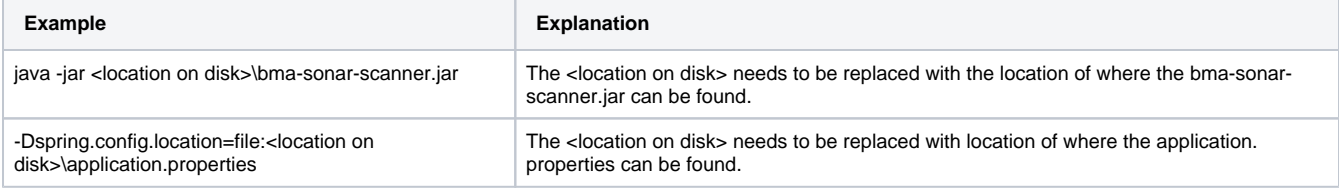

When performing the following command java -Dspring.config.location=file:.lapplication.properties -jar C:\tools\bma-sonar-scanner.jar . The Blueriq Sonar Scanner which is located in **C:\tools** will be executed with application.properties from the **current directory**. When this command is executed, Blueriq Sonar Scanner will either download a branch export from the management service or from a configured location, and perform the analysis. When the analysis is done the command prompt will inform that the analysis was successful.

- [How does it work](#page-0-0)
	- <sup>o</sup> [SonarQube Server](#page-0-1)
	- <sup>o</sup> [SonarQube Plugin](#page-0-2)
	- <sup>o</sup> [SonarQube Scanner](#page-0-3)
	- <sup>o</sup> SonarQube Quality
	- **[Gate](#page-0-4)**
- [Blueriq Model Analyzer](#page-0-5)
	- $\circ$  [Scope of the analysis](#page-0-6)
	- <sup>o</sup> [Configure analysis](#page-0-7)
	- <sup>o</sup> [Running analysis](#page-0-8)
- [Evaluating analysis results](#page-1-0)
	- <sup>o</sup> [Code](#page-1-1)
	- o [Measures](#page-2-0)
	- <sup>o</sup> [Module measures](#page-3-0)
	- [Rules](#page-4-0)

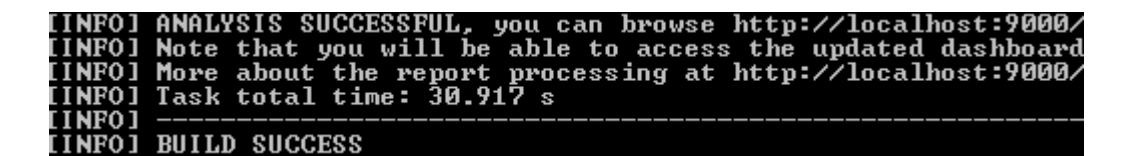

All the required properties must be set, otherwise the command prompt will show which properties aren't set.

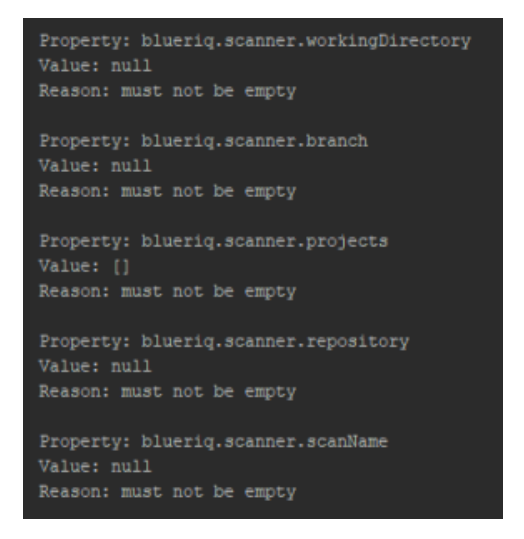

## <span id="page-1-0"></span>Evaluating analysis results

When the analysis has finished the results can be viewed through a web browser of your choice, at http://<your-machine-name>:<port\_number> for instance <http://localhost:9000/>

Analyzed projects are shown under Projects and are clickable to acquire more in depth insight:

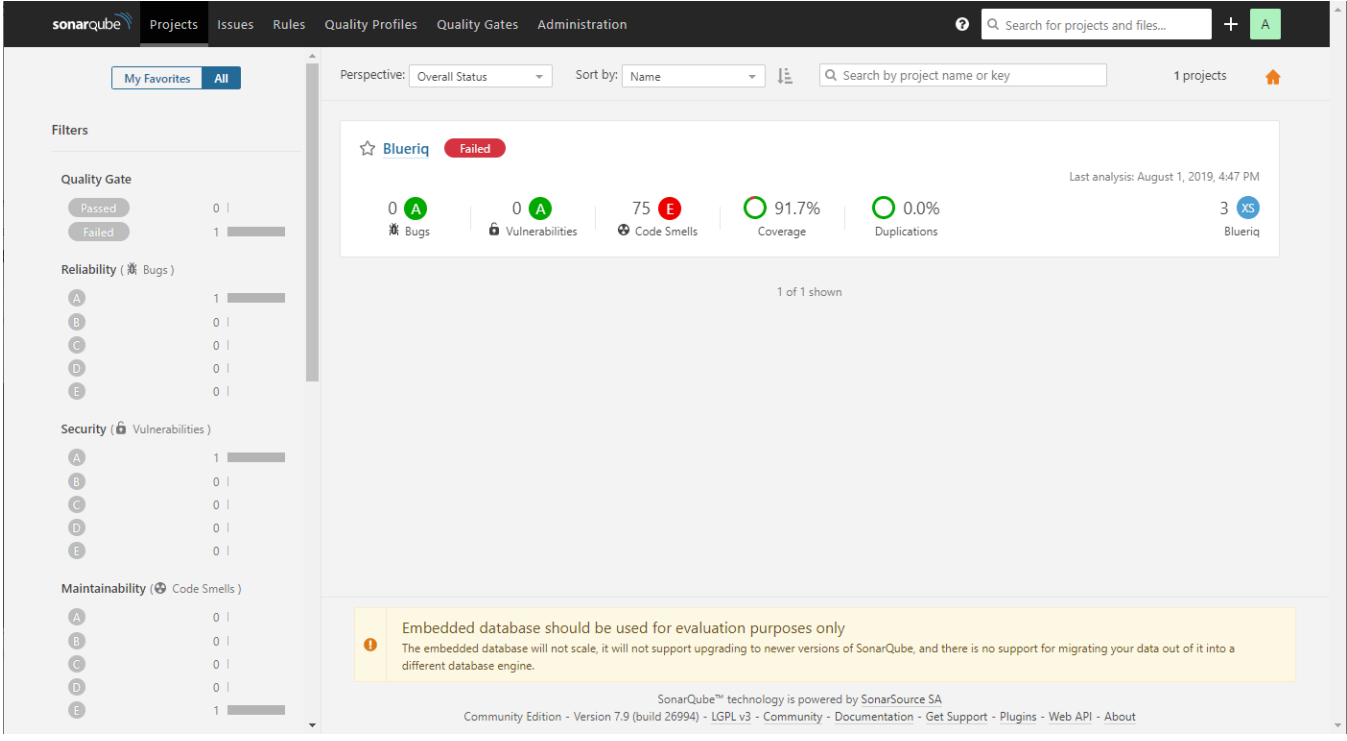

<span id="page-1-1"></span>Clicking on the project will show a new screen with three tabs to browse through the analysis results:

- Issues
- Measures
- Code

## Code

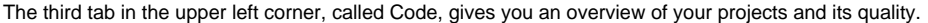

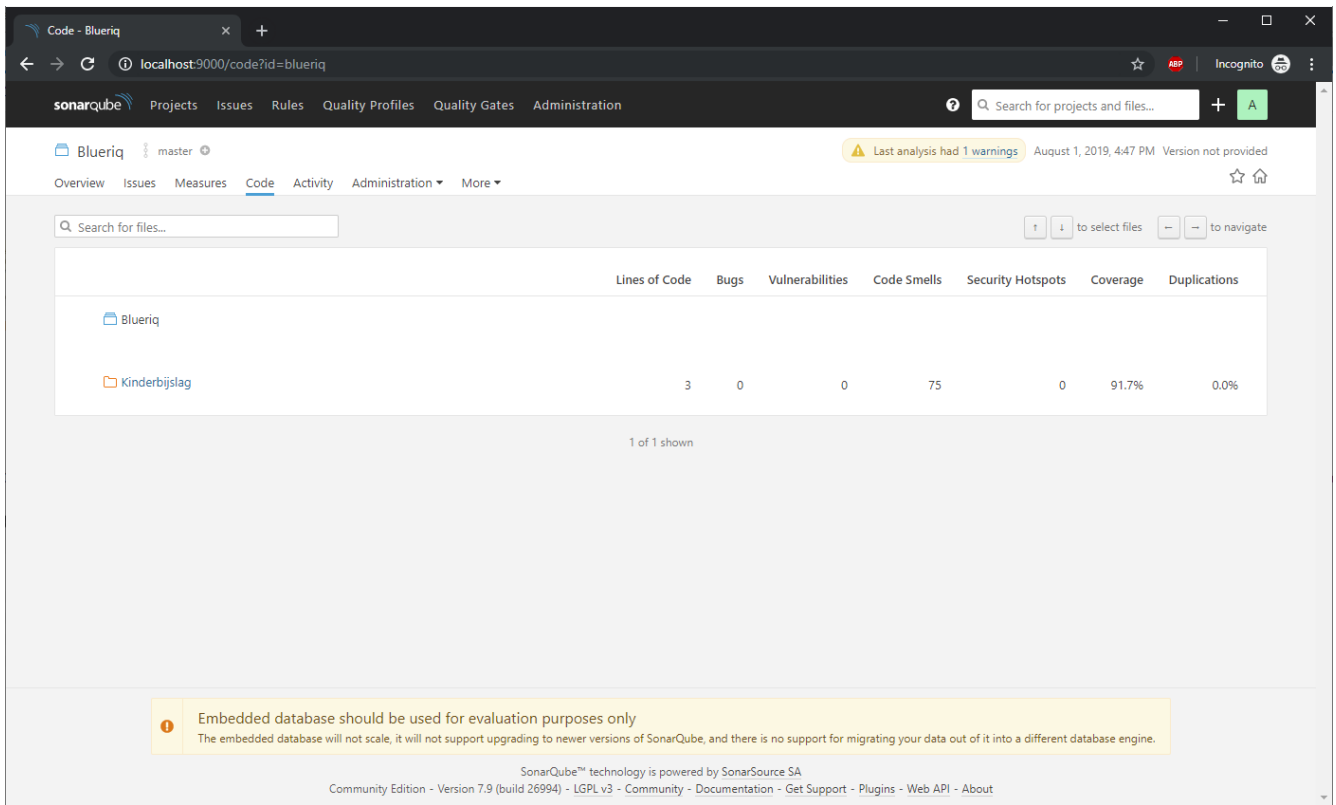

Selecting a project will go one level deeper and display the code smells that are detected on specific modules.

<span id="page-2-0"></span>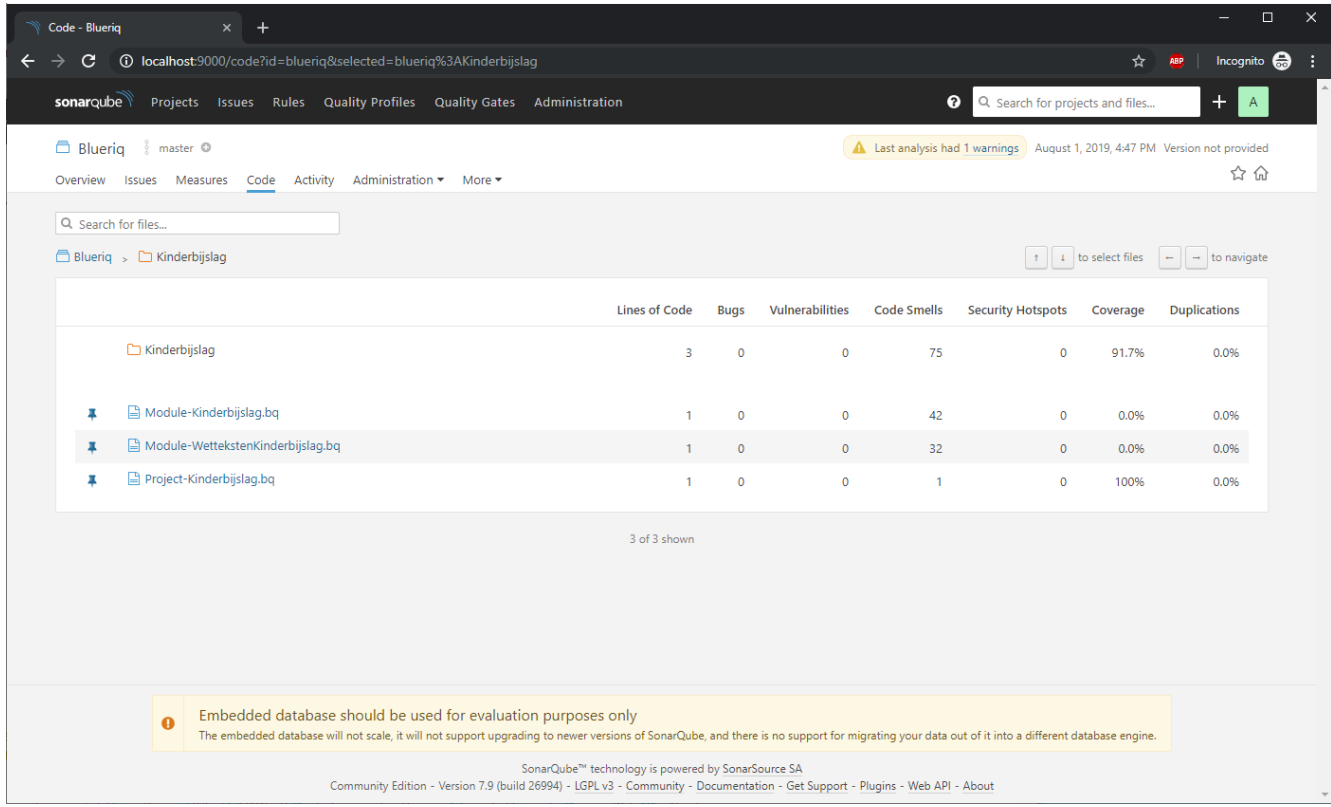

### Measures

The Blueriq Model Analyzer is capable of calculating the following measures:

You can view the measures of your Blueriq Model by clicking the Measures tab in the upper left corner of your screen, calculated measures are shown in sidebar under the section size:

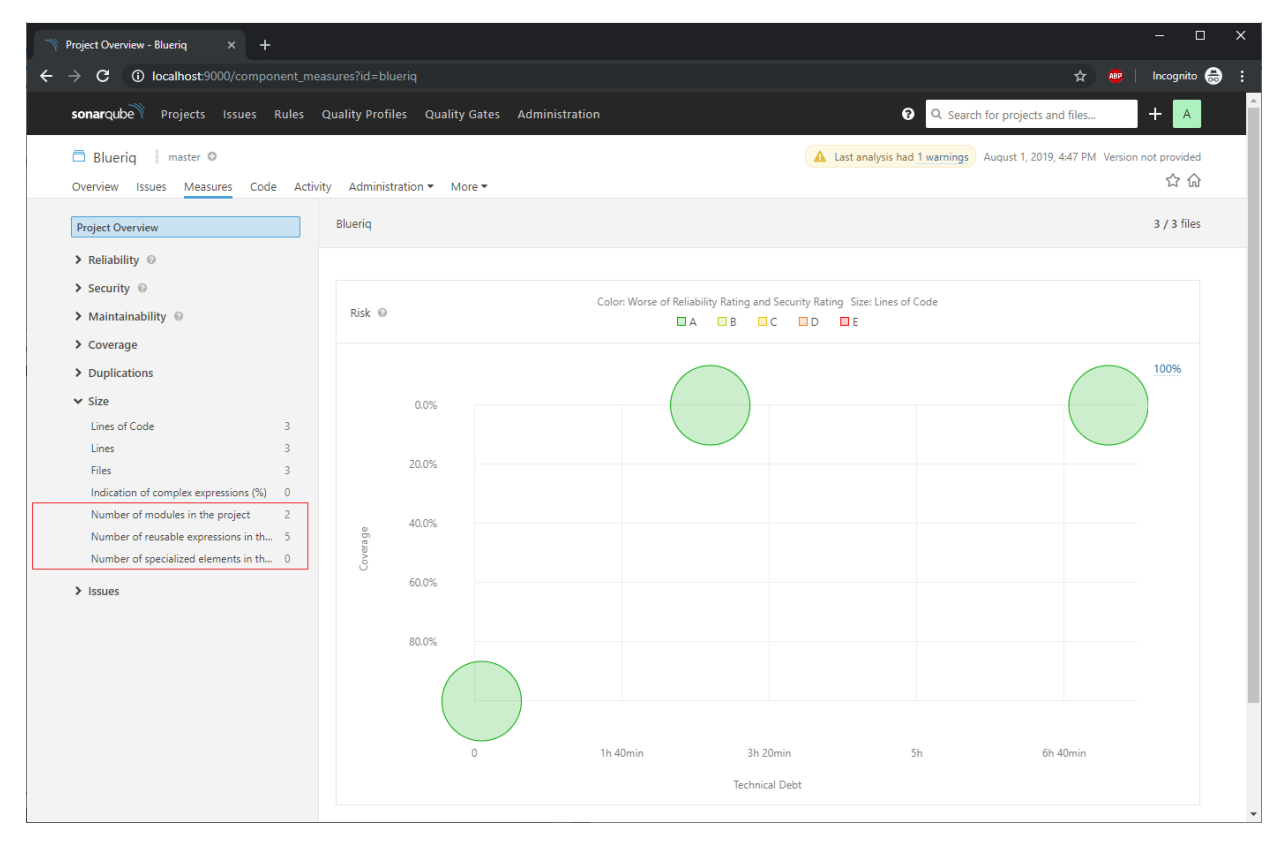

### <span id="page-3-0"></span>Module measures

The BMA indexes projects and modules as files in SonarQube. If you want to see module specific measures you will need to open a file in SonarQube and click on show measures.

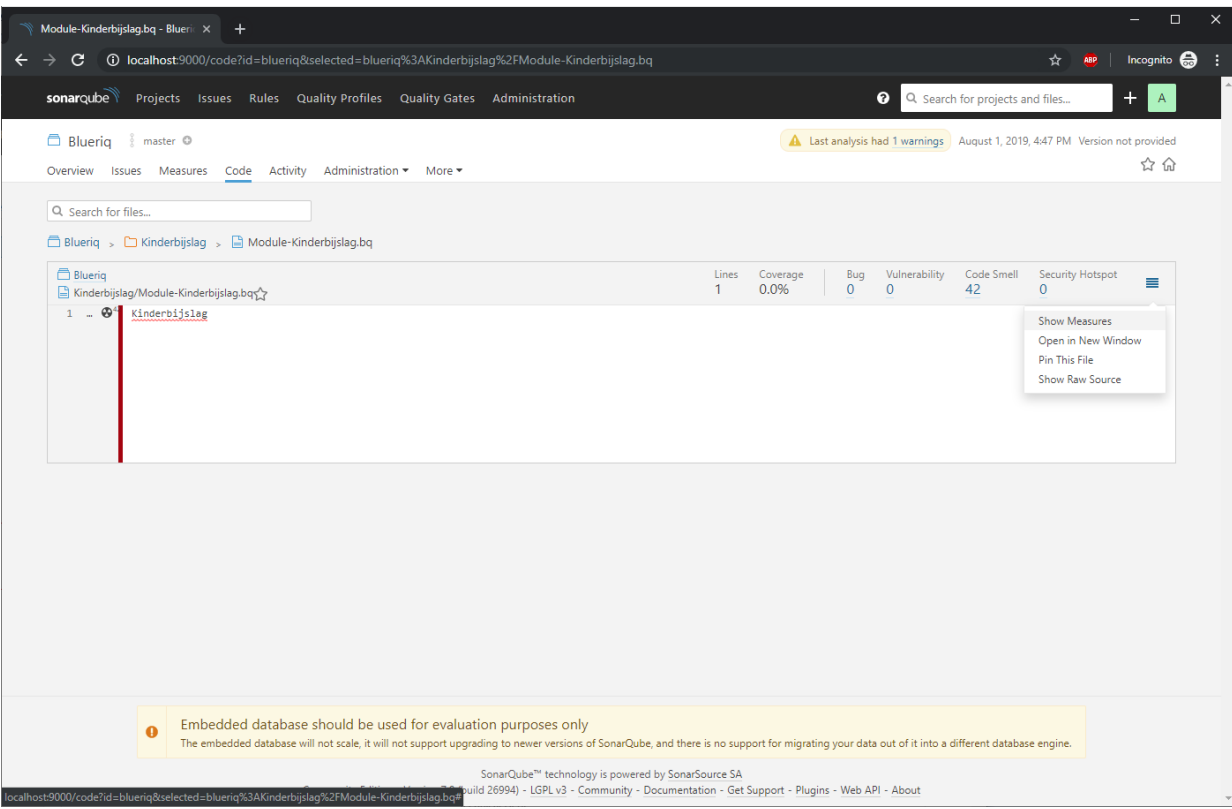

## <span id="page-4-0"></span>Rules

The Blueriq Model Analyzer is capable of generating model smells based on the following rules:

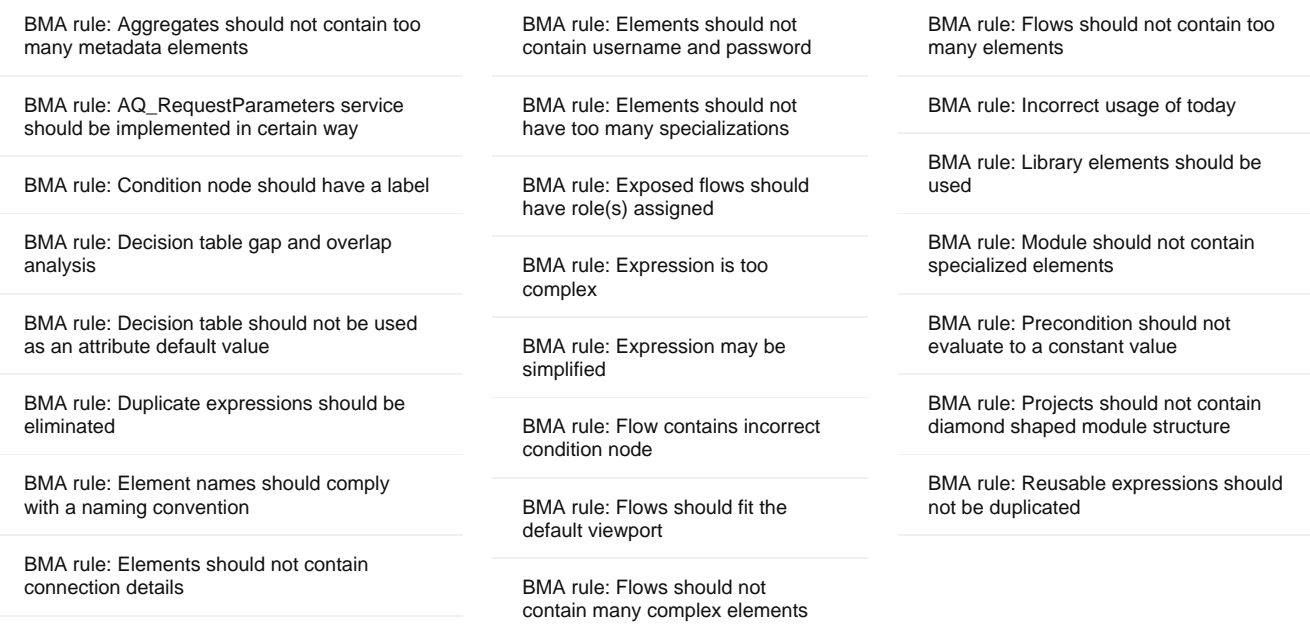

The model smells of your Blueriq Model can be viewed by clicking the Issues tab in the upper left corner of your screen:

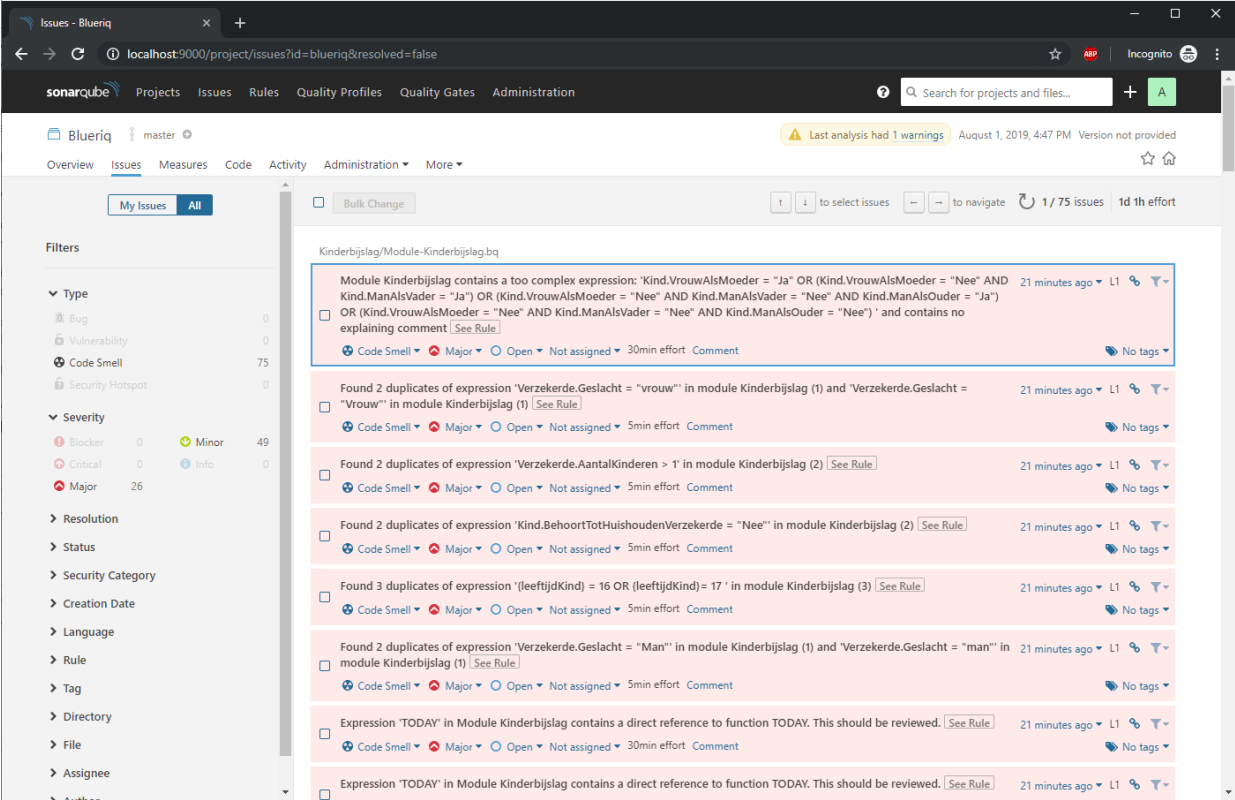

# FAQ

**I get the following Exception when running the BMA javax.xml.bind.UnmarshalException: Unable to create an instance of ...**

- This issue means that you performing an analysis with a branch export which could either be a newer or older version than that is supported by the BMA release you are using.